# **Mobile FAQ**

## **ZTE MF 823 (Megafon M100-3)**

#### **Устройство**

```
lsusb | grep ZTE
Bus 005 Device 007: ID 19d2:1405 ZTE WCDMA Technologies MSM
```
Последние цифры в ID устройства характеризуют [режим модема](https://wiki.archlinux.org/index.php/ZTE_MF_823_%28Megafon_M100-3%29_4G_Modem_%28Русский%29#.D0.9E.D0.BF.D1.80.D0.B5.D0.B4.D0.B5.D0.BB.D0.B5.D0.BD.D0.B8.D0.B5_.D1.83.D1.81.D1.82.D1.80.D0.BE.D0.B9.D1.81.D1.82.D0.B2.D0.B0):

- 1225 режим «по умолчанию». Доступен USB Mass Storage Device с CD-ROM и кардридером
- 1403 рабочий режим. Доступны адаптер RNDIS и Mass Storage Device.
- 1405 рабочий режим для линукс CDC ethernet mode, то, что нам необходимо.
- 0016 диагностический режим (download mode)

Если режим отличен от 1403/1405, то модем необходимо перевести в нужный режим [самостоятельно.](https://wiki.archlinux.org/index.php/USB_3G_Modem#Mode_switching)

```
usb modeswitch -v 0x19d2 -p 0x1225 -V 0x19d2 -P 0x1405 -m 0x01 -M
553424312345678000000000000061e000000000000000000000000000000
```
На OpenWrt каталог /etc/usb\_modeswitch.d содержит настройки для различных модемов.

#### **Сетевой интерфейс**

Модем определяется в linux'е как сетевой интерфейс usb0:

```
ifconfig -a
...
usb0 Link encap:Ethernet HWaddr 36:4b:50:b7:ef:2d
           BROADCAST MULTICAST MTU:1500 Metric:1
          RX packets:0 errors:0 dropped:0 overruns:0 frame:0
           TX packets:0 errors:0 dropped:0 overruns:0 carrier:0
           collisions:0 txqueuelen:1000
          RX bytes:\theta (0.0 B) TX bytes:\theta (0.0 B)
```
#### **Настройка usb0**

Поднять сеть на интерфейсе модема (usb0):

ifconfig usb0 up

Настроить интерфейс:

dhclient usb0

Результат:

```
ifconfig usb0
usb0 Link encap:Ethernet HWaddr 36:4b:50:b7:ef:2d
          inet addr:192.168.0.182 Bcast:192.168.0.255 Mask:255.255.255.0
```
 inet6 addr: fe80::344b:50ff:feb7:ef2d/64 Scope:Link UP BROADCAST RUNNING MULTICAST MTU:1500 Metric:1 RX packets: 33 errors: 0 dropped: 0 overruns: 0 frame: 0 TX packets:32 errors:0 dropped:0 overruns:0 carrier:0 collisions:0 txqueuelen:1000 RX bytes:2464 (2.4 KiB) TX bytes:5574 (5.4 KiB)

ip route default via 192.168.73.1 dev eth0 192.168.0.0/24 dev usb0 proto kernel scope link src 192.168.0.182 192.168.73.0/24 dev eth0 proto kernel scope link src 192.168.73.2

На машине есть проводной интернет eth0

#### **FireWall**

Доступ к подсети 192.168.0.0/24 должен быть открыт:

```
ping 192.168.0.1
PING 192.168.0.1 (192.168.0.1) 56(84) bytes of data.
64 bytes from 192.168.0.1: icmp_req=1 ttl=64 time=1.09 ms
64 bytes from 192.168.0.1: icmp_req=2 ttl=64 time=0.877 ms
64 bytes from 192.168.0.1: icmp_req=3 ttl=64 time=0.908 ms
```
telnet 192.168.0.1 login: root password: zte9x15

Собственно, управление модема происходит посредством отправки CGI команд на встроенный webсервер. Для проверки его доступности можно перейти по адресу:

http://192.168.0.1

Ответ web-сервера:

Access Error: Site or Page Not Found Cannot open URL

#### **Управление модемом**

- [Установка соединения.](http://192.168.0.1/goform/goform_set_cmd_process?goformId=CONNECT_NETWORK)
- [Автодозвон,](http://192.168.0.1/goform/goform_set_cmd_process?goformId=SET_CONNECTION_MODE&ConnectionMode=auto_dial) требуется для использования в роутерах и линуксе.
- [Автоматический выбор сети](http://192.168.0.1/goform/goform_set_cmd_process?goformId=SET_BEARER_PREFERENCE&BearerPreference=NETWORK_auto).
- [Предпочитать 3G](http://192.168.0.1/goform/goform_set_cmd_process?goformId=SET_BEARER_PREFERENCE&BearerPreference=WCDMA_preferred).
- [Предпочитать 2G](http://192.168.0.1/goform/goform_set_cmd_process?goformId=SET_BEARER_PREFERENCE&BearerPreference=GSM_preferred).
- [Только 2G](http://192.168.0.1/goform/goform_set_cmd_process?goformId=SET_BEARER_PREFERENCE&BearerPreference=Only_GSM).
- [Только 3G](http://192.168.0.1/goform/goform_set_cmd_process?goformId=SET_BEARER_PREFERENCE&BearerPreference=Only_WCDMA).
- [Только 4G](http://192.168.0.1/goform/goform_set_cmd_process?goformId=SET_BEARER_PREFERENCE&BearerPreference=Only_LTE).
- [3G+2G](http://192.168.0.1/goform/goform_set_cmd_process?goformId=SET_BEARER_PREFERENCE&BearerPreference=WCDMA_AND_GSM).
- $\cdot$  [3G+4G](http://192.168.0.1/goform/goform_set_cmd_process?goformId=SET_BEARER_PREFERENCE&BearerPreference=WCDMA_AND_LTE).
- $-2G+4G.$  $-2G+4G.$  $-2G+4G.$

После смены режима требуется заново установить соединение. Дополнительная информация [здесь](https://wiki.archlinux.org/index.php/Мегафон_М100-3_4G_Модем_%28Русский%29).

## **Unlock Megafon M100-3**

Изначально модем работает только с сим картами Мегафона. Разблокировка модема или unlock заключается в том, что модем начинает кушать сим карты любых операторов связи.

Представленное ниже руководство по разблокировке основано на источниках [раз](https://drbobah.com/forum/f183-bytovye-voprosy/t35799-razblokirovka-4g-modema-megafon-m100-3-v/), [два](http://unlockclub.ru/news/razblokirovka-4g-lte-modema-zte-mf823-megafon-m100-3/), [три.](http://net3g.ru/articles/163093) К сожалению, используемое ПО предназначено для Windows

**1. Установка драйвера диагностического режима модема,** [ZTEDrvSetup.zip](https://jurik-phys.net/files/m100-3/ZTEDrvSetup.zip). Модем при этом к компьютеру не подключен.

#### **2. Подключение модема.**

- Если с виртуального CD-ROM'а драйвера модема устанавливались ранее, то модем автоматически перейдёт в требуемый «рабочий» режим. В системе появится виртуальный Ethernet адаптер c ipадресом вида 192.168.0.XXX.
- Если драйвера не устанавливались, то в «рабочий» режим модем необходимо перевести с помощью операции «извлечения» виртуального CD-ROMа.

#### **3. Перевод модема в «диагностический» режим.**

#### Необходимо перейти в браузере по

[http://192.168.0.1/goform/goform\\_process?goformId=MODE\\_SWITCH&switchCmd=FACTORY](http://192.168.0.1/goform/goform_process?goformId=MODE_SWITCH&switchCmd=FACTORY), которая переведёт модем в «диагностический» режим. Модем должен ответить так:

#### {"result":"FACTORY:ok"}

В случае проблем необходимо обратить внимание на ip адрес сервера модема.

В итоге, в диспетчере устройств должно появиться 3 устройства:

- ZTE Diagnostics Interface
- ZTE Proprietary USB Modem
- ZTE NMEA Device.

#### **4. Определение номера диагностического порта.**

В диспетчере устройств определить и запомнить номер порта **ZTE Diagnostics Interface**. Чаще всего это будет COM5. При необходимости установить номер порта вручную в диапазоне от 1 до 9 и переподключить модем.

#### **5. Получение файла с командой перевода в диагностический режим.**

Скачать файл [diag1F40\\_F0AA.zip](https://jurik-phys.net/files/m100-3/diag1F40_F0AA.zip) и распаковать его, например, в корень диска C:\diag1F40\_F0AA.bin.

#### **6. Копирование файла diag1F40\_F0AA.bin в модем.**

В консоли Windows из каталога, содержащего файл diag1F40\_F0AA.bin, необходимо выполнить команду

copy /b diag1F40\_F0AA.bin COM5

Порт должен быть тот, что определили на шаге 4, в данном случае COM5. При получении сообщения

«Скопировано файлов: 1.», скорее всего, операция прошла успешно.

#### **7. Переключение модема в «нормальный» режим.**

- 1. Необходимо определить скорость и номер порта устройства **ZTE Proprietary USB Modem**. Для этого необходимо посмотреть его свойства в диспетчере устройств.
- 2. Подключиться к установленному порту с помощью терминального клиента, например, [putty.](http://www.chiark.greenend.org.uk/~sgtatham/putty/download.html) Для чего после установки putty в разделе Session выбрать способ подключения «Serial», в поле «Serial line» вбить название порта, например, «COM4», а в поле Speed установить скорость обмена данными, обычно 921600, нажать Enter или кнопку «Open».

После открытия соединения с COM-портом отобразится пустое окно терминала, либо что-то вроде этого:

ATQ0E0V1 OK

Терминал не отображает введённые символы и не реагирует на Enter, но это не означает, что putty или COM-порт нажатия клавиш не понимает. Необходимо скопировать каждую строку поочерёдно и вставить её в терминал, для чего достаточно нажать правую кнопку мыши на любом пустом поле терминала putty, и нажать клавишу Enter.

Итак, принудительно включать режим модема, не запуская ZeroCD с дровами от Мегафона:

#### AT+ZCDRUN=8

Ответ будет таким:

Close autorun state result(0:FAIL 1:SUCCESS):1

Запомнить и применить настройки, после чего выйти из диагностического режима:

#### AT+ZCDRUN=F

Ответ будет таким:

exit download mode result(0:FAIL 1:SUCCESS):1

Разблокировка завершена. Модем можно выключить/включить и он будет работать, как обычный сетевой адаптер Windows.

Инструкция представлена в ознакомительных целях и не предоставляет каких-либо гарантий.

#### **Перепрошивка модема**

Инструкция по изменению imei [ZTE MF823](http://4pda.ru/forum/index.php?showtopic=484477&st=1740#entry37814732), [ZTE MF825](http://4pda.ru/forum/index.php?showtopic=555876&st=860#entry36881872).

Обход ограничений, связанных с Wi-Fi тетерином, в модемах ZTE823, ZTE825, [тыц.](http://4pda.ru/forum/index.php?showtopic=484477&st=1600#entry37496400)

## **Конструирование 4G антенны**

Aнтенна Харченко является удачным выбором по соотношению трудозатраты/результат. Необходимая информация для её конструирования представлена ниже:

- Онлайн-калькулятор антенны Харченко, [тыц](http://3g-aerial.biz/onlajn-raschety/raschety-antenn/raschet-antenny-kharchenko-zigzagoobraznoj)
- Схема подключения провода к антенне, [тыц](http://www.qrz.ru/schemes/contribute/antenns/rk3zk-simple144/ant_31.gif). Новичку совершенно не понятно куда в антенне припаивать провода, но об этом мало написано.
- Способ расположения антенн в MIMO режиме, [тыц](http://4pda.ru/forum/index.php?showtopic=460625&st=1000#entry36429155).
- Расположение вибраторов в антенне Харченко в МІМО режиме, [тыц](http://4pda.ru/forum/index.php?showtopic=460625&st=2180#entry42350606).
- Сравнение затухания кабелей 50 и 75 Ом для частот 2-2,8 Гц, [тыц](https://www.youtube.com/watch?v=4dAaq6LTgHI).
- Использование разъёма F-типа в 4G антенне, [тыц](http://kroks.ru/useful-articles/why-we-proposed-antenna-with-n-connectors-and-f-type/).

Данная антенна позволяет осуществлять уверенный приём и передачу трафика в тех местах, где без антенны 4G практически не регистрируется.

# **Coolreader (Add Flibusta.Net)**

Добавление OPDS-каталога сетевой библиотеки «Flibusta.Net» в читалку (подробнее [раз,](http://habrahabr.ru/post/168003/) [два\)](https://ru.wikipedia.org/wiki/OPDS). Coolreader ⇒ Сетевые библиотеки ⇒ Add

### **Название:**

My Flibusta.Net

#### **URL:**

http://flibusta.net/opds

или

http://proxy.flibusta.net/opds

Готово. Можно приступать выбору книги и чтению. **P.S.** Отключение плагина LitRes: CoolReader ⇒ Настройки ⇒ Плагины ⇒ LitRes [\_]

#### **P.P.S.** Флибуста [приболела](http://www.rbc.ru/rbcfreenews/55917a7c9a7947a4e62d077e).

From: <https://jurik-phys.net/> - **Jurik-Phys.Net**

Permanent link: **<https://jurik-phys.net/itechnology:mobile?rev=1471156034>**

Last update: **2016/08/14 09:27**

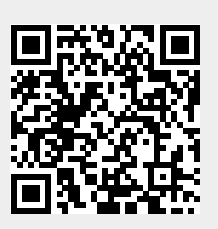